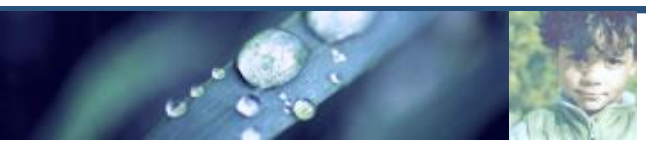

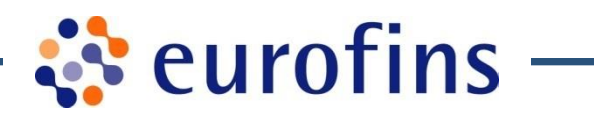

# Godkendelse af fakturaer fra Eurofins Miljø til Regionerne via Rådgivere

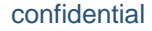

#### **Oprettelse af bruger**

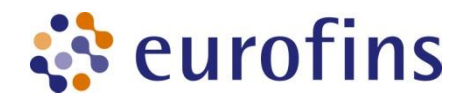

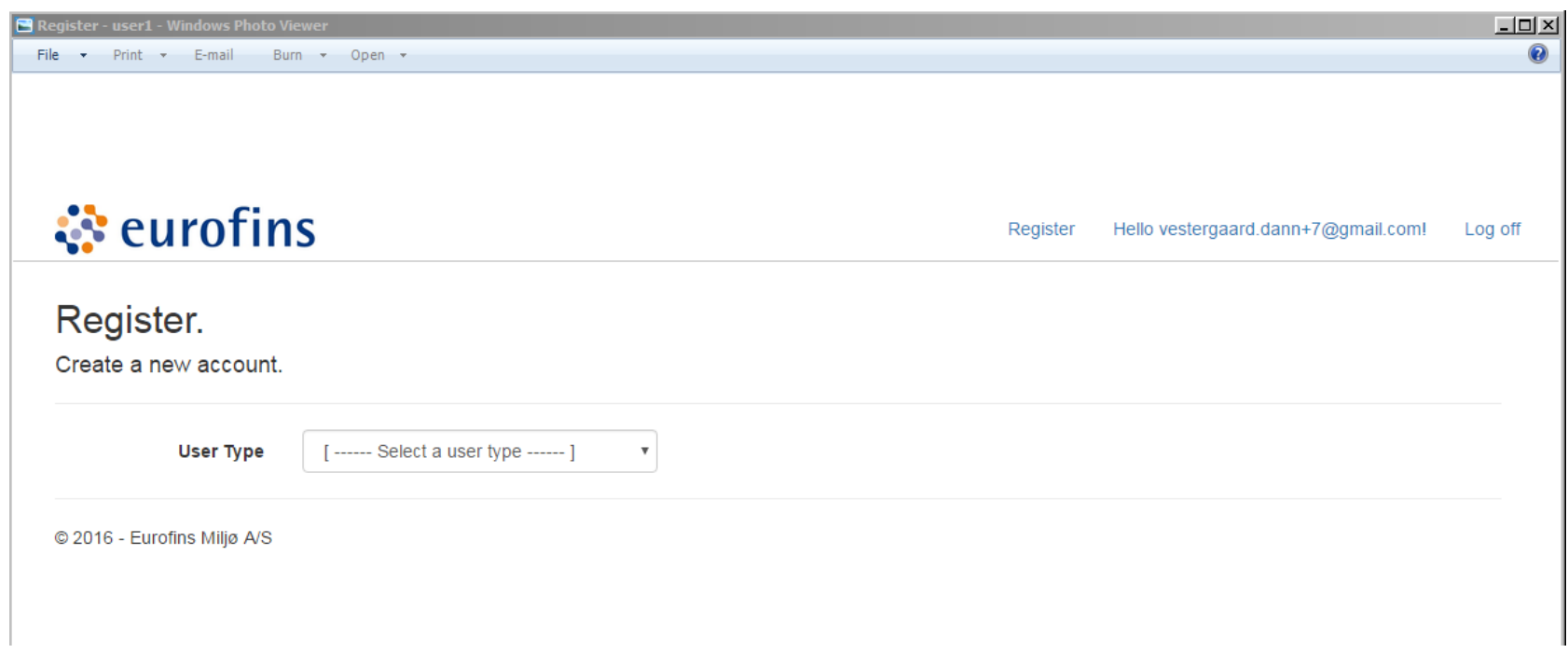

Eurofins opretter brugeren

# **Oprettelse af bruger**

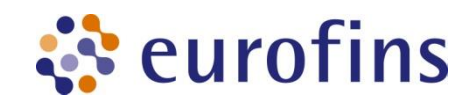

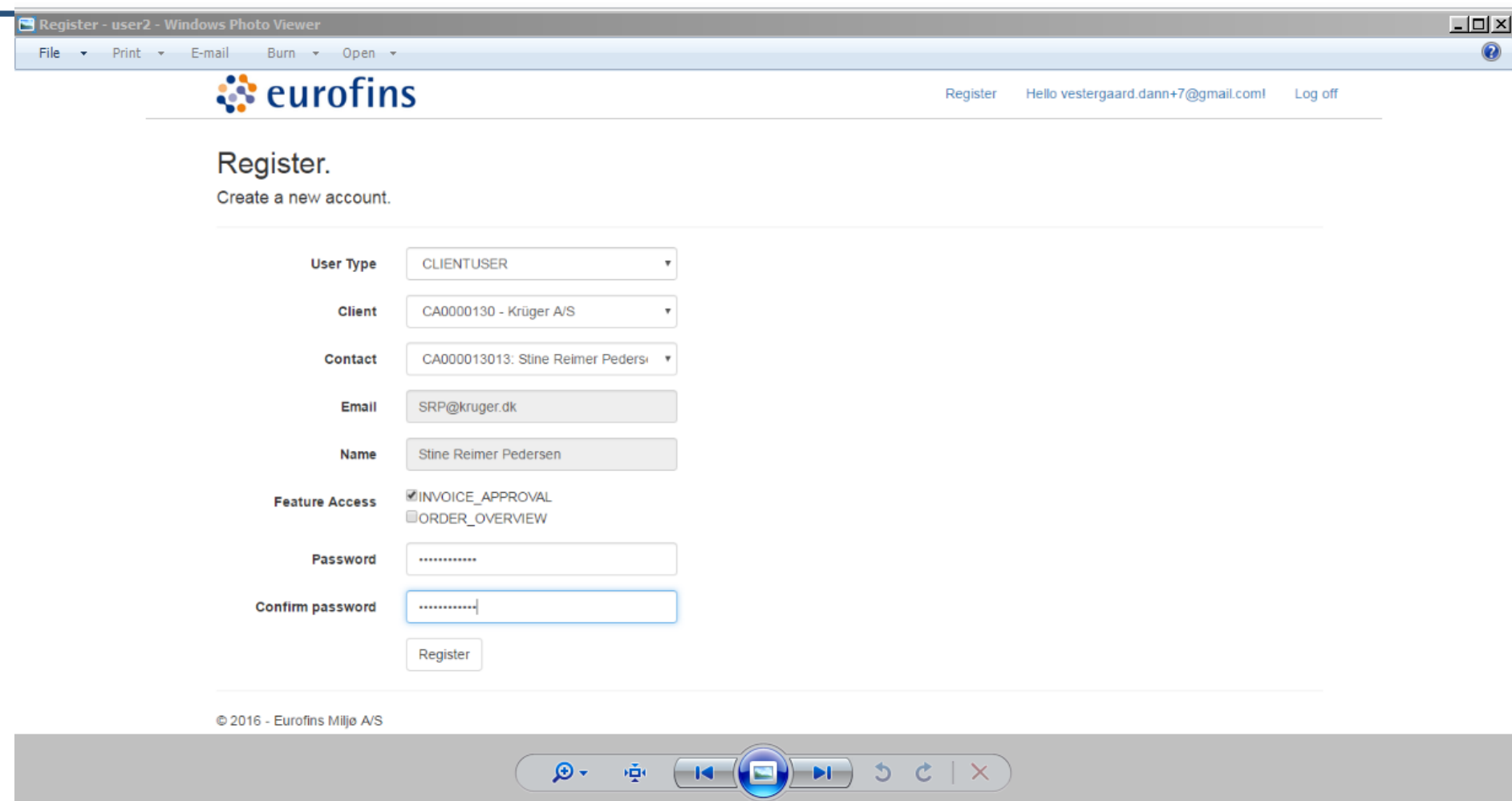

Brugeren oprettes med tilknytning til kunden

**Log in**

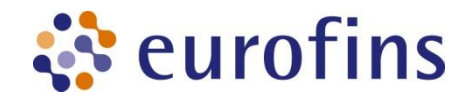

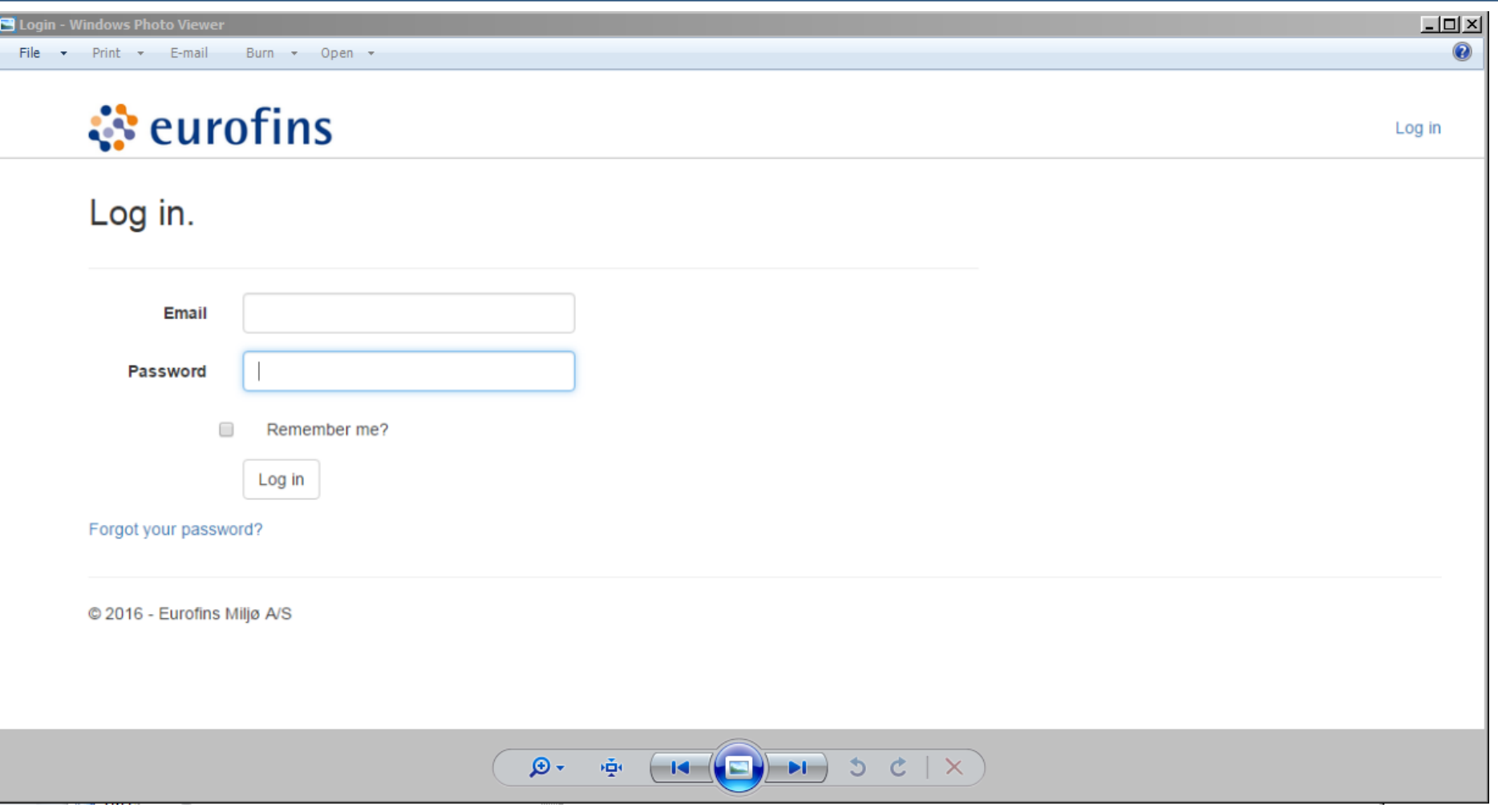

Brugeren skal logge ind med: e-mail adresse og udleveret password**,** dette kan ændres af brugeren efterfølgende.

24/05/2016 confidential

# **Faktura oversigt**

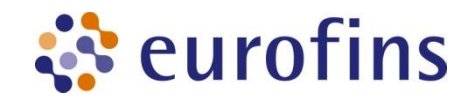

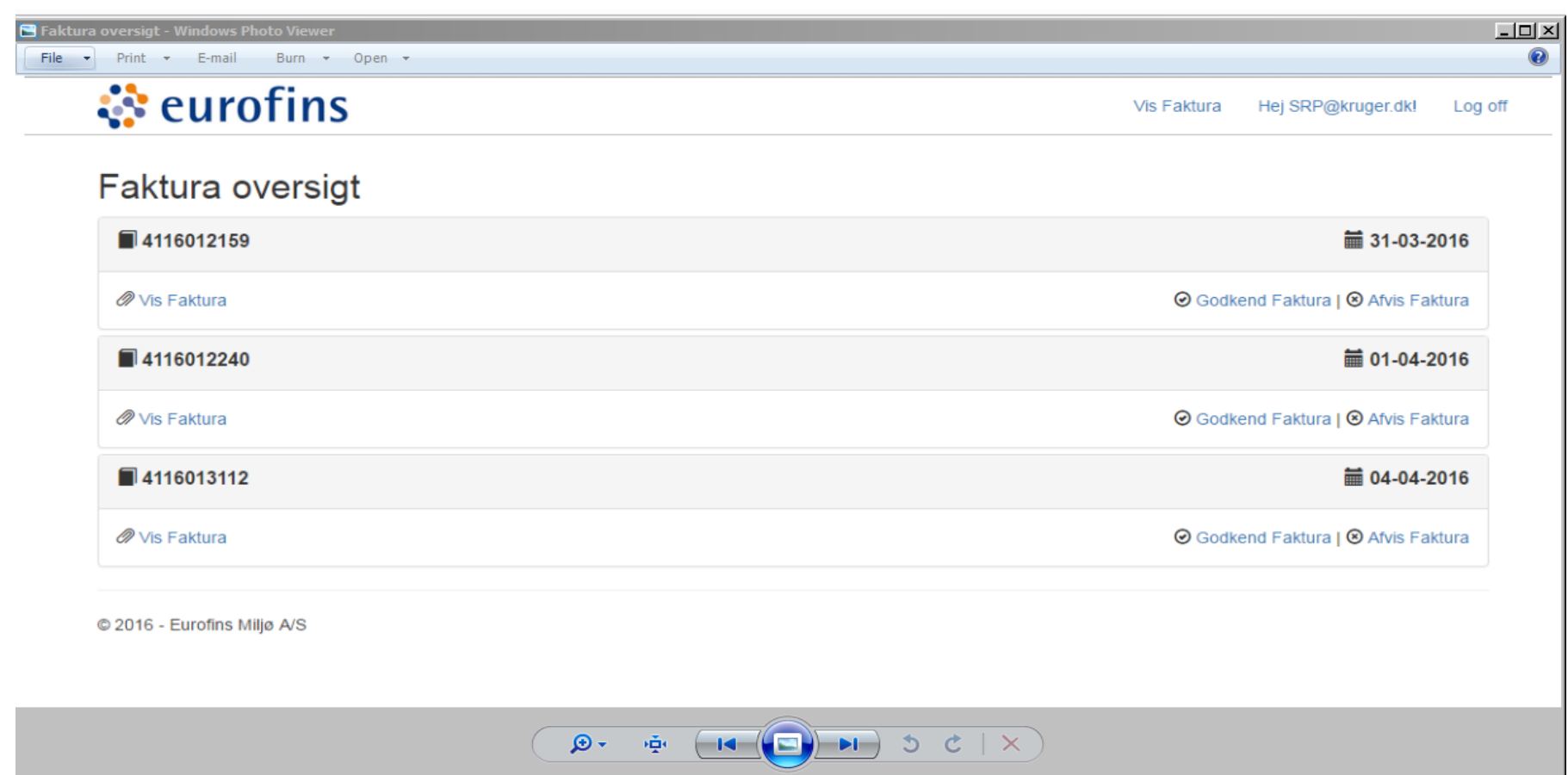

Dette ses af brugeren. Her kan fakturaen ses ved at klik på 'Vis Faktura', godkendes ved at trykke på 'Godkend faktura' eller afvises ved at trykke på 'Afvis Faktura'

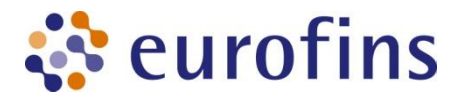

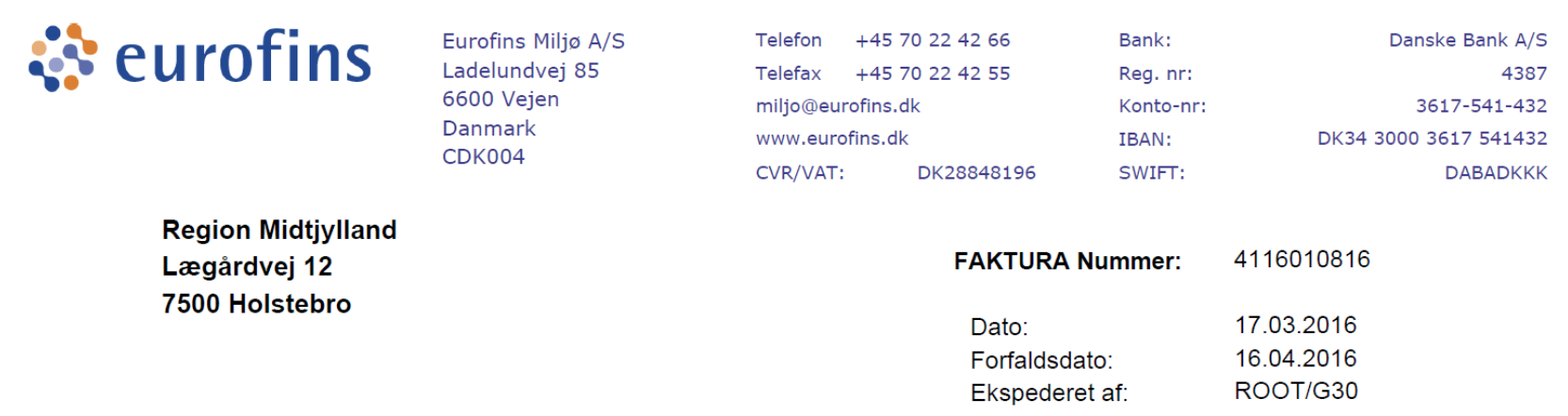

#### Att.: Fakturamodtager

Godkendt 21.03.2016 7:00 af: Andreas Houlberg Kristensen (AHK)

#### **Faktura**

![](_page_5_Picture_37.jpeg)

Når fakturaen godkendes, kommer der besked til Eurofins – og fakturaen går videre til Regionens EAN system, hvor det fremgår at fakturaen er godkendt.

![](_page_6_Picture_0.jpeg)

## **Afvis Faktura**

![](_page_6_Picture_31.jpeg)

Hvis fakturaen af en eller anden grund skal afvises – skal der skrives en bemærkning i feltet – og trykkes på 'Afvis faktura'. Der kommer besked til Eurofins, som efterfølgende behandler den afviste faktura.